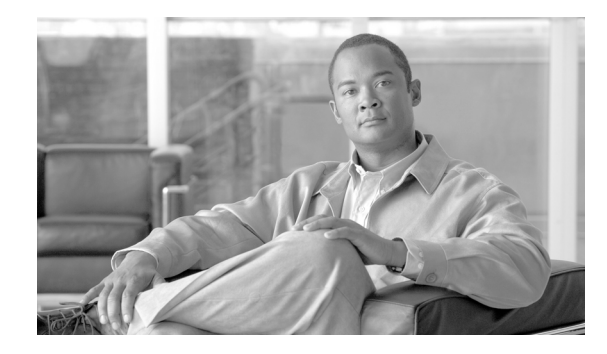

# **Cisco Router e Security Device Manager - Guida introduttiva**

Cisco Router e Security Device Manager (Cisco SDM) è uno strumento di gestione dei dispositivi che, grazie all'intuitiva interfaccia grafica Web di cui è dotato, consente di configurare in modo semplice le funzioni di sicurezza di Cisco IOS e le connessioni di rete. Nella presente Guida introduttiva viene descritto come connettere il computer al router e iniziare a utilizzare Cisco SDM.

Utilizzare questo documento nel caso si stia configurando un router fornito con una di queste applicazioni. Se già si dispone di un router e si desidera installare Cisco SDM Express e Cisco SDM, andare alla sezione Support di [www.cisco.com/go/sdm](http://www.cisco.com/go/sdm) e fare clic su **Download Software**. La pagina di download contiene i collegamenti al software e i documenti da utilizzare per installare Cisco SDM Express e Cisco SDM su un router già in uso.

Per informazioni sui plug-in e sui browser Web supportati, consultare le *Release Notes for Cisco Router and Security Device Manager* (in inglese). Per il collegamento a questo documento, andare a [www.cisco.com/go/sdm](http://www.cisco.com/go/sdm) e seguire i collegamenti nella sezione Support.

Se non si desidera utilizzare Cisco SDM per la configurazione del router, consultare il paragrafo ["Utilizzo della sequenza di avvio di Cisco IOS" a pagina 18.](#page-18-0)

## **Versioni tradotte del presente documento**

Il presente documento è disponibile in cinese, francese, tedesco, italiano, giapponese e spagnolo. Andare al seguente indirizzo:

<http://www.cisco.com/go/sdm>.

Fare clic su **Translated Documents** nel riquadro Support.

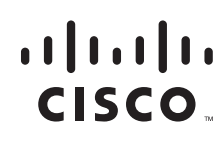

# **1 - Installazione delle schede di interfaccia e cablaggio del router**

Prima di poter utilizzare Cisco SDM per la configurazione del router, è necessario installare tutti gli accessori hardware da applicare al router, come le schede di interfaccia WAN (WIC), moduli di rete (NM) o schede AIM (Advanced Interface Module), necessari per la connessione alla rete. Per informazioni sull'installazione delle schede di interfaccia, sul cablaggio del router e sulla verifica del corretto funzionamento di tutte le connessioni, consultare la Guida introduttiva del router utilizzato.

## **2 - Configurazione del computer e connessione al router**

Affinché possa comunicare con Cisco SDM, il computer deve essere opportunamente configurato. Infatti, il file di configurazione predefinito, fornito con Cisco SDM consente di assegnare un indirizzo IP all'interfaccia di rete LAN del router ed è necessario che il computer si trovi sulla stessa subnet dell'interfaccia di rete LAN del router.

È necessario innanzitutto determinare se il router è configurato come server DHCP (Dynamic Host Configuration Protocol). Cercare il router in [Router configurati come server DHCP.](#page-1-0) Se il router è elencato in tale sezione, configurare il computer in modo da ottenere un indirizzo IP automaticamente, come illustrato nella [Figura 1](#page-2-0). Se il router non è elencato in tale sezione, cercarlo in [Router non](#page-3-0) [configurati come server DHCP, pagina 4](#page-3-0) e configurare il computer in modo da ottenere un indirizzo IP come illustrato nella [Figura 2](#page-4-0).

### <span id="page-1-0"></span>**Router configurati come server DHCP**

I router presenti nella [Tabella 1 a pagina 3](#page-2-1) sono configurati come server DHCP. Configurare il computer in modo da ottenere automaticamente un indirizzo IP e un indirizzo del server DNS (Domain Name System), come illustrato nella [Figura 1.](#page-2-0) Connettere la porta Ethernet del computer alla porta del router indicata nella [Tabella 1](#page-2-1).

Se il modello del router da configurare non è presente nella [Tabella 1](#page-2-1), verificare che sia presente nella [Tabella 2 a pagina 4](#page-4-1) del paragrafo [Router non configurati come server DHCP](#page-3-0).

a pro

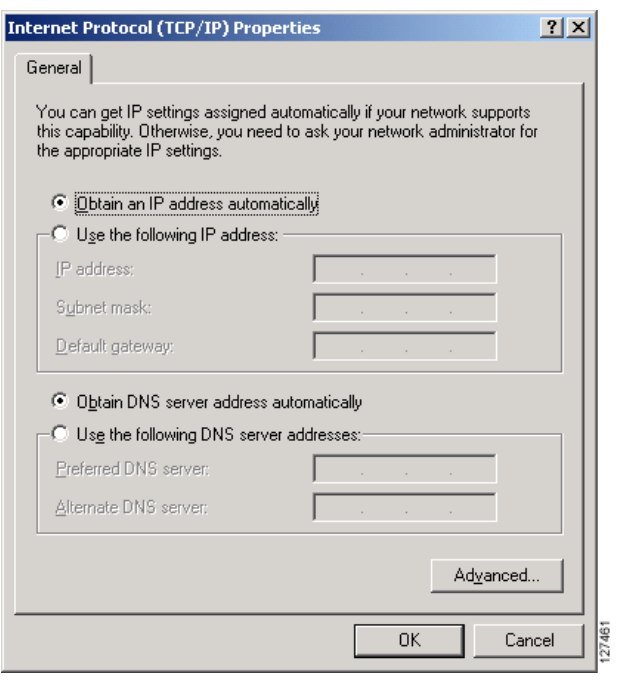

<span id="page-2-0"></span>*Figura 1 Configurazione del computer per ottenere automaticamente un indirizzo IP*

*Tabella 1 Router configurati come server DHCP*

<span id="page-2-1"></span>

| Modello del router                                                    | Tipo di cavo                                | Porta alla quale collegare il cavo Ethernet |  |
|-----------------------------------------------------------------------|---------------------------------------------|---------------------------------------------|--|
| <b>SB101</b><br>SB106<br>SB107<br>Cisco 831<br>Cisco 836<br>Cisco 837 | Diretto<br>(fornito con il router)          | 127280                                      |  |
|                                                                       |                                             | Porta ETHERNET 10BASE T                     |  |
| Serie Cisco 850<br>Serie Cisco 870                                    | Diretto<br>(fornito con il router)          | TITTITTI<br>127267                          |  |
|                                                                       |                                             | Porta LAN                                   |  |
| <b>Cisco 1701</b><br>$Cisco$ 1710                                     | Incrociato o diretto<br>con switch Ethernet | 127268                                      |  |
|                                                                       |                                             | Porta Ethernet 10/100                       |  |

П

| Modello del router                                   | Tipo di cavo                       | Porta alla quale collegare il cavo Ethernet                                                                                                    |  |
|------------------------------------------------------|------------------------------------|----------------------------------------------------------------------------------------------------|--|
| Cisco 1711<br>Cisco 1712                             | Diretto<br>(fornito con il router) | $\circ$<br>WC<br>4ESW<br><b>ACTEDUK</b> ACTEDUK ACTEDUK<br>▭<br>▭<br>▭<br>$\Box$ $\Box$ $\Box$<br>FDX :00 LINK<br><b>WICOOK</b><br>IIIIIII<br>127269 |  |
| Cisco 1801                                           | Diretto                            | Porta ACT Lnk                                                                                                    |  |
| Cisco 1802<br>Cisco 1803<br>Cisco 1811<br>Cisco 1812 | (fornito con il router)            | o or<br>.000<br>HUUU<br>12727                                                                                                    |  |
|                                                      |                                    | Qualsiasi porta dello SWITCH                                                                                                    |  |

*Tabella <sup>1</sup> Router configurati come server DHCP (continua)*

Una volta che il computer è stato configurato e connesso al router, passare alla sezione [3 - Accesso al](#page-6-0) [router, pagina 6](#page-6-0).

### <span id="page-3-0"></span>**Router non configurati come server DHCP**

I router che non sono presenti nella [Tabella 1](#page-2-1) non sono configurati come server DHCP ed è quindi necessario assegnare un indirizzo IP statico al computer. Scegliere **Utilizza il seguente indirizzo IP** e assegnare un indirizzo IP compreso tra 10.10.10.2 e 10.10.10.6 alla porta Ethernet del computer e utilizzare la subnet mask 255.255.255.248 come illustrato nella [Figura 2](#page-4-0). È possibile lasciare vuoti i campi relativi al gateway predefinito e al server DNS. Individuare il modello di router utilizzato nella [Tabella 2](#page-4-1) e collegare la porta Ethernet del computer alla porta del router indicata nella tabella.

a l

#### <span id="page-4-0"></span>*Figura 2 Configurazione del computer con un indirizzo IP statico compreso tra 10.10.10.2 e 10.10.10.6*

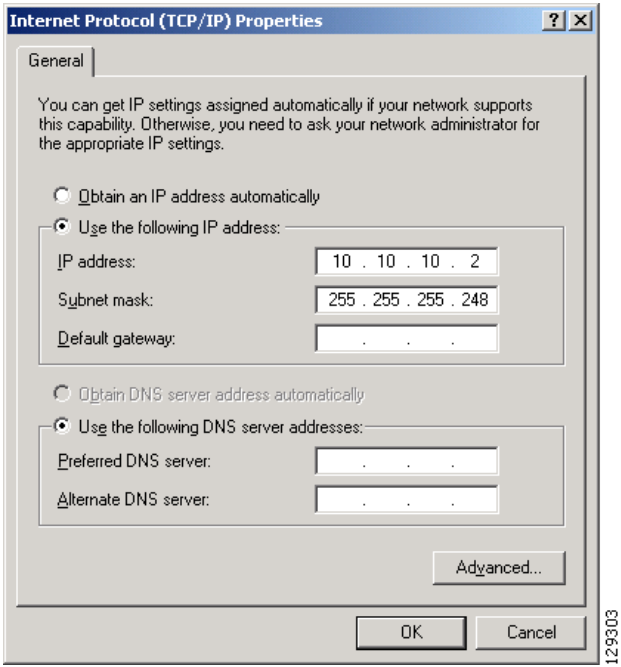

Nella [Tabella 2](#page-4-1) sono elencati i router che non sono configurati come server DHCP.

<span id="page-4-1"></span>*Tabella 2 Router non configurati come server DHCP*

| Modello del router                                          | Tipo di cavo                                | Porta alla quale collegare il cavo Ethernet                                                            |                        |
|-------------------------------------------------------------|---------------------------------------------|----------------------------------------------------------------------------------------------------|------------------------|
| <b>Cisco 1721</b><br><b>Cisco 1751</b><br><b>Cisco 1760</b> | Incrociato o diretto<br>con switch Ethernet | $\frac{1}{\sqrt{2}}$<br>TIIIII<br>127270                                                               |                        |
|                                                             |                                             | Porta Ethernet 10/100                                                                                  |                        |
| Cisco 1841                                                  | Incrociato o diretto<br>con switch Ethernet | $\begin{array}{c} \text{FDX} \\ \text{100} \\ \text{LINK} \end{array}$<br>FDX<br>100<br>LINK<br>127272 |                        |
| Cisco 2600XM                                                |                                             | Porta FE 0/0                                                                                           |                        |
| Cisco 2691                                                  | Incrociato o diretto<br>con switch Ethernet | ®≣<br>COMM <sub>E</sub><br>ᠼ<br>ACT CONSOLE<br>LINK<br><b>AUX</b><br>IIIIIIII<br>127273                | 127274                 |
|                                                             |                                             | Porta FE <sub>0</sub>                                                                                  | Porta FastEthernet 0/0 |

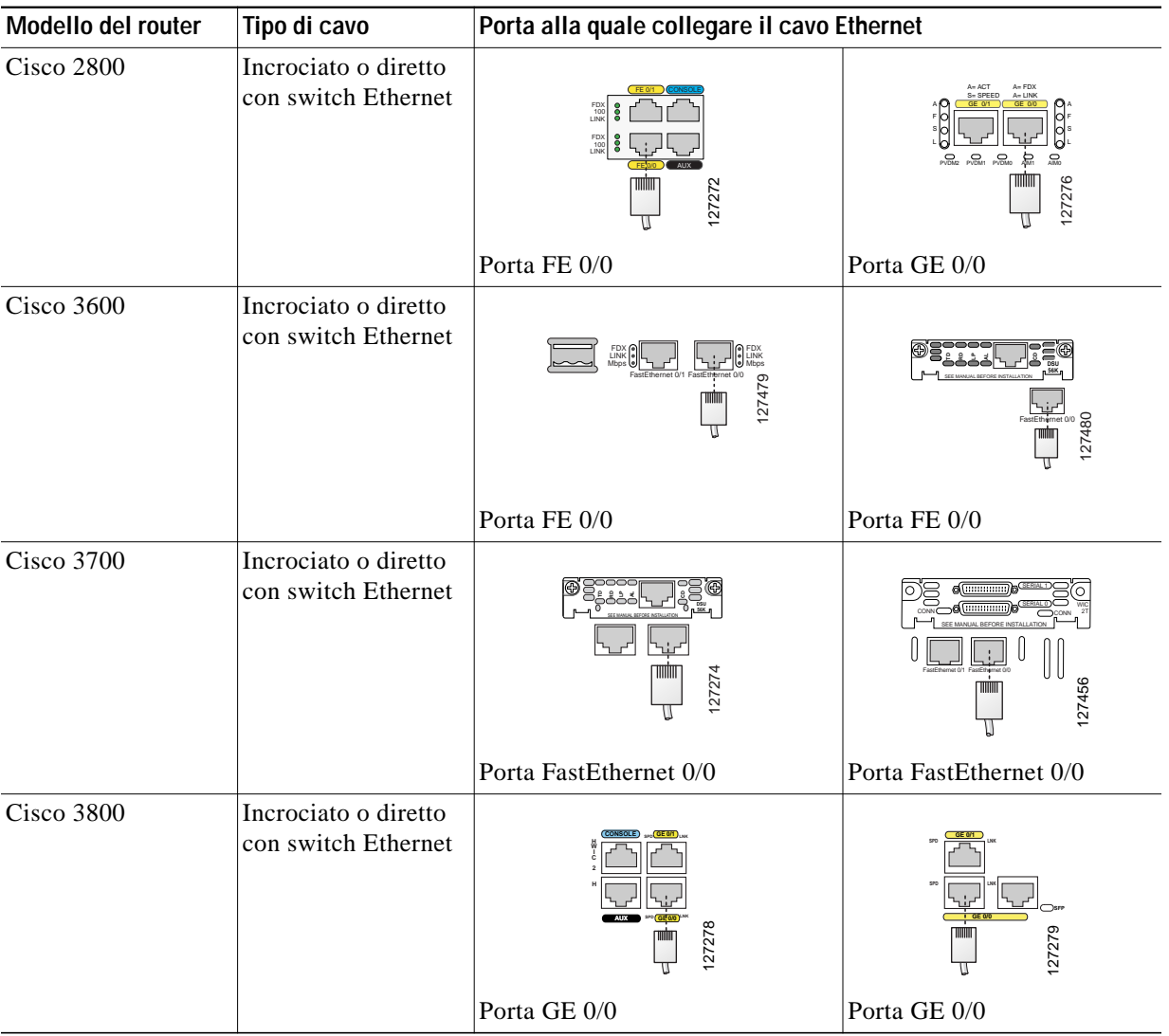

#### *Tabella 2 Router non configurati come server DHCP (continua)*

Una volta che il computer è stato configurato e connesso al router, passare alla sezione [3 - Accesso al](#page-6-0) [router.](#page-6-0)

 $\overline{\phantom{a}}$ 

## <span id="page-6-0"></span>**3 - Accesso al router**

Se si dispone del CD di Cisco SDM fornito in dotazione con il router, utilizzarlo per la connessione al router seguendo la procedura illustrata di seguito. Se non si dispone del CD di Cisco SDM, utilizzare la procedura descritta nel paragrafo ["Se non si dispone del CD di SDM" a pagina 7](#page-7-0).

### <span id="page-6-2"></span>**Se si dispone del CD di Cisco SDM**

Se si dispone del CD di Cisco SDM, eseguire la procedura descritta di seguito.

- **Passo 1** Disattivare il blocco popup attivo nel browser Web.
- **Passo 2** Inserire il CD di Cisco SDM nell'unità CD del computer. Se il CD non si avvia, passare all'unità e fare doppio clic sul file **setup.exe**.
- **Passo 3** Quando viene visualizzata la schermata di installazione del CD [\(Figura 3\)](#page-6-1), fare clic su **Prima configurazione router**.

<span id="page-6-1"></span>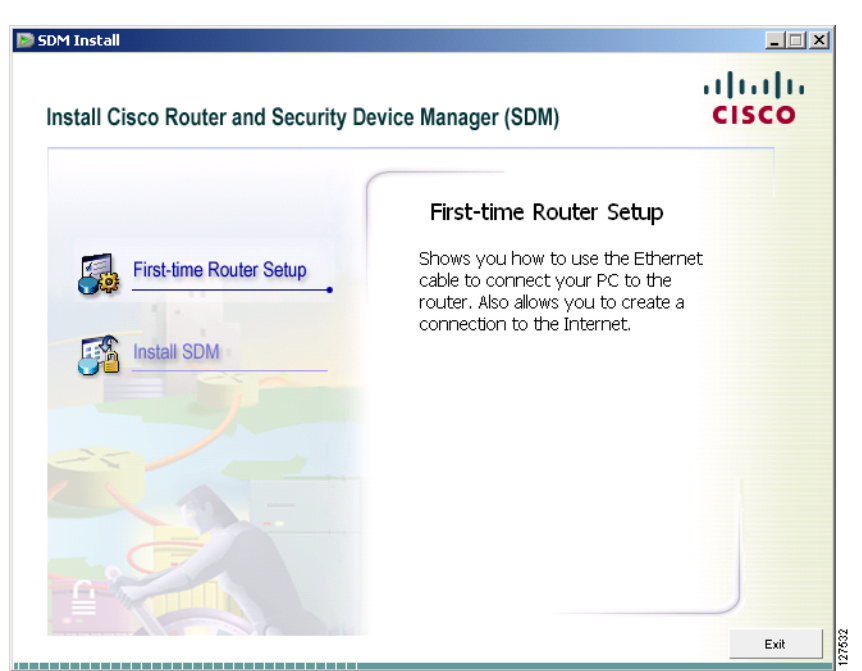

*Figura 3 Schermata di installazione di SDM*

**Passo 4** Assicurarsi che il computer sia connesso al router come descritto nella finestra Prima configurazione router ([Figura 4](#page-7-1)), quindi fare clic su **Avvia Cisco SDM Express**.

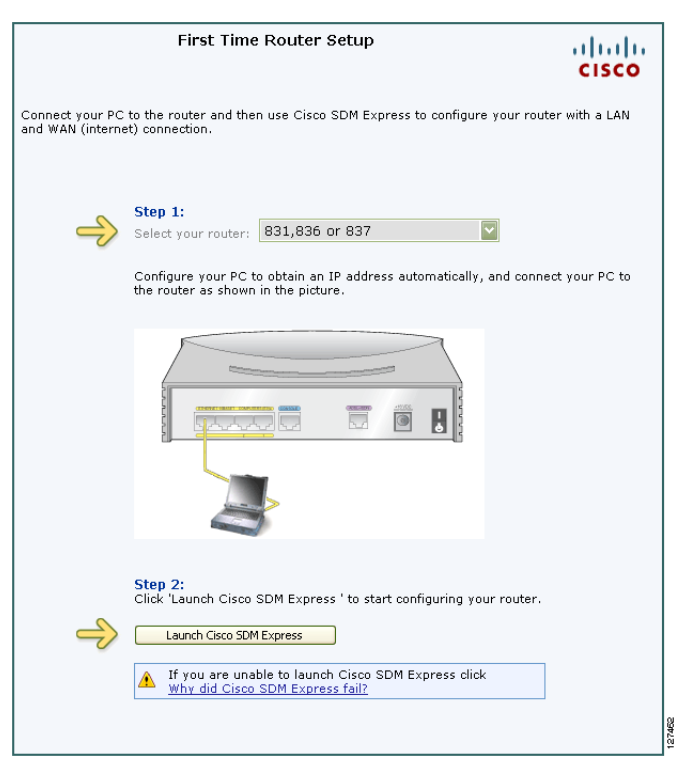

<span id="page-7-1"></span>*Figura 4 Finestra Prima configurazione router*

**Passo 5** Immettere il nome utente **cisco** e la password **cisco** nelle finestre di accesso che vengono visualizzate durante il processo di avvio. Se la finestra di accesso non viene visualizzata, fare clic su **Motivi del mancato avvio di Cisco SDM Express** e seguire i consigli forniti.

### <span id="page-7-0"></span>**Se non si dispone del CD di SDM**

Se non si dispone del CD di Cisco SDM SDM, utilizzare la procedura descritta di seguito per connettersi al router.

**Passo 1** Aprire il browser Web nel computer, disattivare il blocco popup e immettere il seguente URL: **http://10.10.10.1 Passo 2** Immettere il nome utente **cisco** e la password **cisco** nella finestra di accesso. Se viene visualizzata un'altra finestra di accesso durante il processo di avvio, immettere le stesse credenziali (cisco/cisco). Consultare la sezione Suggerimento se la finestra di accesso non viene visualizzata. **Passo 3** Consultare il paragrafo ["4 - Completamento della procedura di Cisco SDM Express" a pagina 9](#page-9-0).

**Passo 6** Passare alla sezione ["4 - Completamento della procedura di Cisco SDM Express" a pagina 9.](#page-9-0)

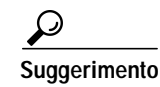

**Suggerimento** Se la pagina di avvio non viene visualizzata, quando si immette l'URL **http://10.10.10.1**, verificare la connessione tra il computer e il router effettuando le operazioni descritte di seguito.

- **•** Verificare che il LED di accensione del router e il LED della porta a cui il computer è collegato siano accesi, a indicare che la connessione Ethernet tra il router e il computer è attiva. Se quest'ultimo LED non è acceso, verificare che siano utilizzati un cavo incrociato per collegare il computer al router o un cavo diretto tra il router e lo switch.
- **•** Verificare che l'opzione del browser per l'utilizzo in modalità non in linea sia disattivata. In Internet Explorer, fare clic sul menu **File** e accertarsi che l'opzione Non in linea non sia selezionata. In Netscape, per impostazione predefinita nel menu File è selezionata la modalità in linea.
- Verificare che nella memoria flash siano scaricati i file es.tar, home.tar, home.shtml e common.tar. Aprire una sessione Telnet per l'URL 10.10.10.1, inserendo il nome utente **cisco** e la password **cisco**. Immettere il comando **show flash** per verificare che tali file siano caricati nella memoria flash.

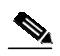

**Nota** Per ragioni di protezione, il nome utente cisco e la password cisco scadono la prima volta che vengono utilizzati. Prima di disconnettere il router, verificare di immettere questo comando Cisco IOS:

#### **username** *nomeutente* **privilege 15 secret 0** *password*

Sostituire *nomeutente* e *password* con il nome utente e la password che si desidera utilizzare. Questo comando consente di creare un nuovo utente con livello di privilegio 15 e una password per tale utente. Se non si effettua questa operazione, non sarà possibile connettersi al router dopo la fine della sessione. Utilizzare le nuove credenziali create per le sessioni future invece del nome utente cisco e della password cisco. Per una procedura dettagliata, vedere dal [Passo 5](#page-19-0) al [Passo 6](#page-19-1) in [Utilizzo della sequenza di avvio di Cisco IOS, pagina 18](#page-18-0).

**•** Verificare che l'indirizzo IP del computer sia configurato in modo corretto. Per alcuni router il computer ottiene l'indirizzo IP in modo automatico, per altri è necessario che sia configurato con un indirizzo IP statico. Individuare il router nella [Tabella 1 a pagina 3](#page-2-1) o nella [Tabella 2 a pagina 4](#page-4-1) per determinare la modalità di configurazione del computer.

# <span id="page-9-0"></span>**4 - Completamento della procedura di Cisco SDM Express**

Cisco SDM Express è un programma Cisco SDM che consente di configurare in modo rapido la connessione Internet e la connessione LAN del router. Dopo avere utilizzato Cisco SDM Express per dare al router queste connessioni di base, è possibile utilizzare Cisco SDM per le configurazioni più complesse. Utilizzare Cisco SDM Express effettuando i passaggi descritti di seguito.

**Passo 1** Quando ci si connette al router, vengono visualizzate la pagina di avvio di Cisco SDM Express ([Figura 5](#page-9-1)) e alcune finestre relative ai certificati. Fare clic su **Sì** o su **Concedi** per accettare i certificati.

<span id="page-9-1"></span>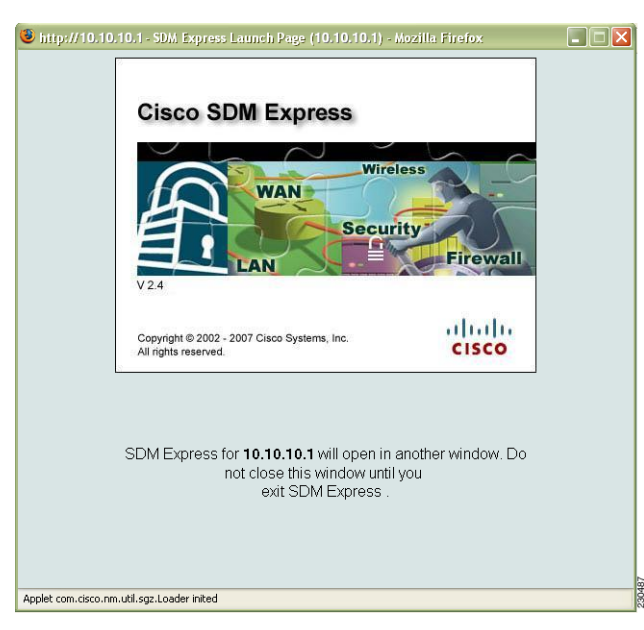

*Figura 5 Pagina di avvio di Cisco SDM Express*

**Passo 2** Viene visualizzata la pagina della panoramica di Cisco SDM Express, quindi quella della procedura guidata di Cisco SDM Express ([Figura 6](#page-10-0)). Fare clic su **Avanti** per iniziare la configurazione del router.

<span id="page-10-0"></span>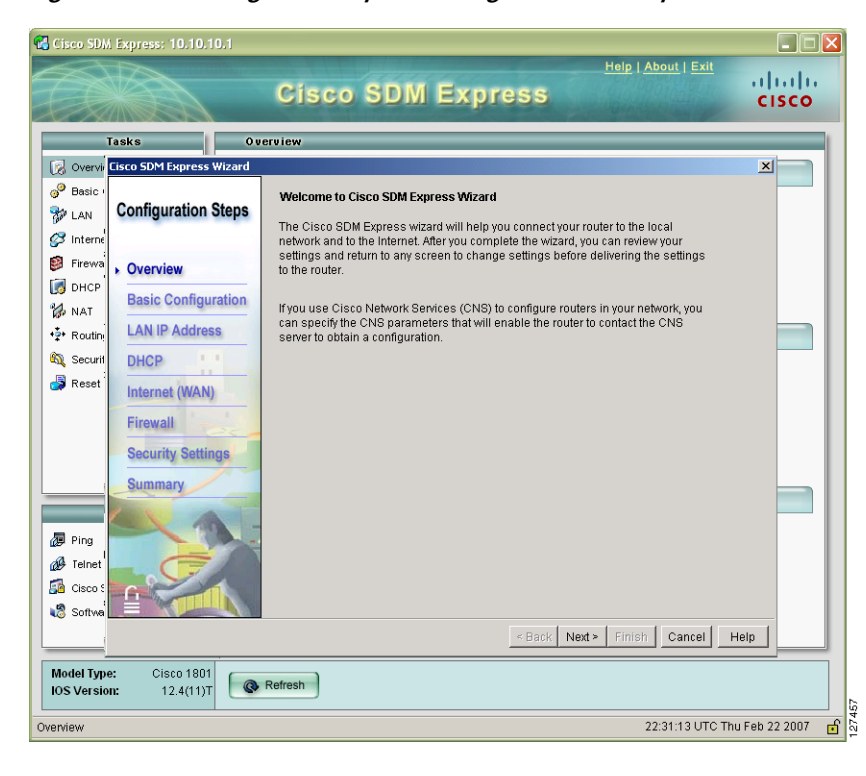

*Figura 6 Pagine della procedura guidata e della panoramica di Cisco SDM Express*

**Suggerimento** Nella procedura guidata di Cisco SDM Express verrà richiesto di immettere una password crittografata per controllare l'accesso al software Cisco IOS. Assicurarsi di ricordare la password crittografata immessa, altrimenti annotarla, in quanto la password non viene visualizzata nel relativo campo o nella finestra di riepilogo e non può essere reimpostata senza annullare la configurazione del router. Viene inoltre richiesto di modificare il valore predefinito dell'indirizzo IP di rete LAN del router.

- **Passo 3** Quando viene visualizzata la finestra di riepilogo, annotare l'indirizzo IP di rete LAN, il nome utente e la password immesse e fare clic su **Fine**. Queste informazioni saranno necessarie per riconnettersi al router ed effettuare ulteriori configurazioni.
- **Passo 4** Uscire da Cisco SDM Express ed eseguire ["5 Riconnessione al router con nuovo indirizzo IP"](#page-11-0) per riconfigurare il computer e riconnettersi al router con il nuovo indirizzo IP assegnato all'interfaccia di rete LAN.

## <span id="page-11-0"></span>**5 - Riconnessione al router con nuovo indirizzo IP**

Se l'indirizzo IP dell'interfaccia di rete LAN del router è stato modificato come consigliato nella procedura guidata di Cisco SDM Express, la connessione al router si è interrotta. Per riconnettersi al router, eseguire i passi seguenti:

**Passo 1** Se necessario, riconfigurare il computer. Se nella sezione 4 è stato configurato un server DHCP nel router, configurare il computer in modo che ottenga un indirizzo IP automaticamente, come illustrato nella [Figura 1 a pagina 2.](#page-2-0) Se il router era già configurato come server DHCP, ma è cambiato il pool di indirizzi, aprire una finestra del prompt dei comandi e immettere il comando **ipconfig /release**, seguito dal comando **ipconfig /renew** per ottenere un nuovo indirizzo IP dal router.

Se nel router non è stato configurato un server DHCP, la rete utilizzerà un indirizzo IP statico ed è necessario assegnare un nuovo indirizzo IP all'interfaccia Ethernet del computer. Assegnare la stessa subnet della porta Ethernet del router, configurata nella sezione 4. La [Figura 7](#page-11-1) mostra un esempio di configurazione del computer in cui l'indirizzo IP di rete LAN del router è 192.0.2.1 (come indicato nel campo del gateway predefinito) e la subnet mask è 255.255.255.0. La configurazione del computer prevede l'indirizzo IP 192.0.2.2, che si trova nella stessa subnet del router.

#### <span id="page-11-1"></span>*Figura 7 Configurazione del computer con un nuovo indirizzo IP statico*

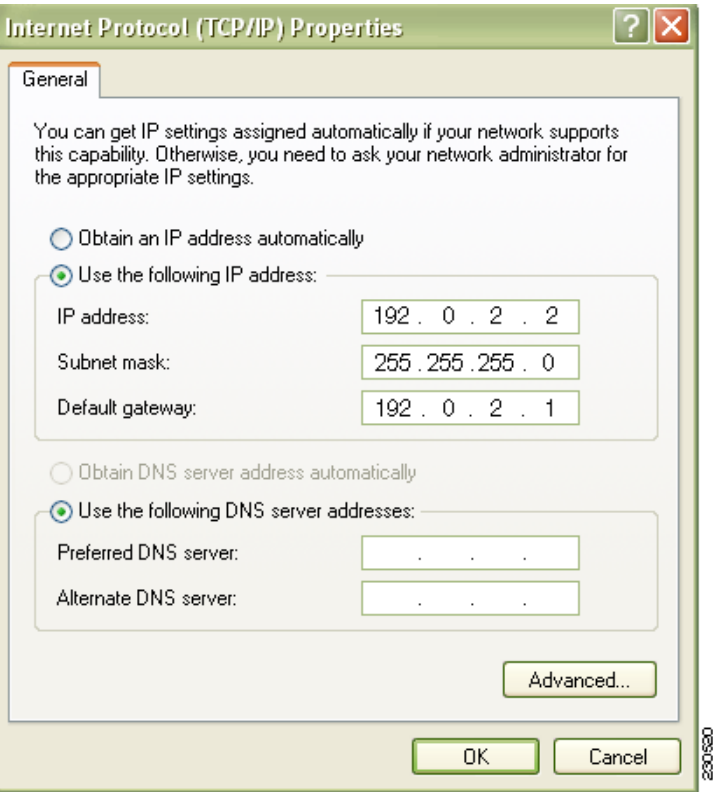

 $\mathcal{L}_{\mathcal{A}}$ 

**Passo 2** Aprire un browser Web e immettere il nuovo indirizzo IP assegnato all'interfaccia di rete LAN del router. **http://**nuovo-indirizzo-IP

Se, ad esempio, all'interfaccia di rete LAN è stato assegnato l'indirizzo IP 192.0.2.1, nel browser verrà immesso il seguente comando

http://192.0.2.1

**Passo 3** Immettere il nome utente e la password specificate nella sezione 4. Se nel router è installato SDM, verrà visualizzata la pagina iniziale di Cisco SDM, come mostrato nella [Figura 8.](#page-12-0)

<span id="page-12-0"></span>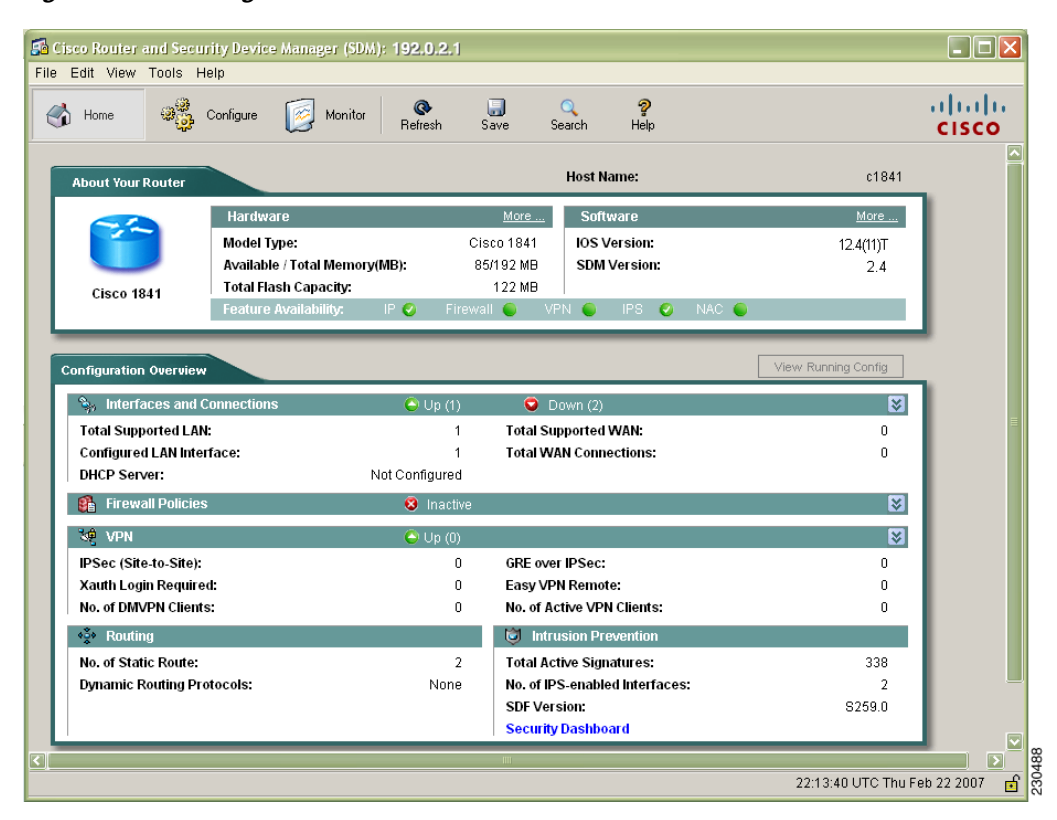

*Figura 8 Pagina iniziale di Cisco SDM*

Se è stata seguita la procedura indicata nel paragrafo ["Se si dispone del CD di Cisco SDM" a pagina 6](#page-6-2), verrà visualizzata la finestra della panoramica di Cisco SDM Express, come mostrato nella [Figura 9 a](#page-13-0) [pagina 13.](#page-13-0)

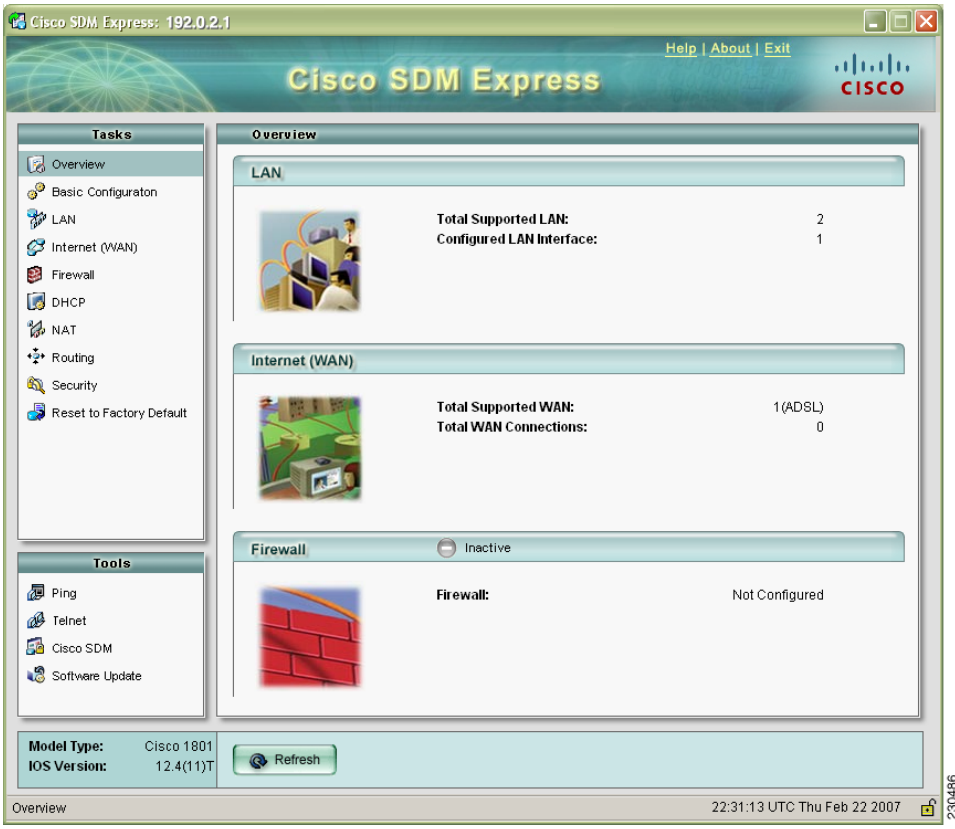

#### <span id="page-13-0"></span>*Figura 9 Finestra della panoramica di Cisco SDM Express*

- **Passo 4** Verificare la connessione Internet (WAN) configurata, aprendo un altro browser e connettendosi a un sito Web. Se si riesce ad accedere a un sito Web, come www.cisco.com, la connessione WAN funziona correttamente. In caso contrario, è possibile utilizzare Cisco SDM Express o Cisco SDM per correggere le impostazioni WAN.
- **Passo 5** Se si dispone del CD di Cisco SDM, passare alla sezione ["6 Installazione di SDM dal CD"](#page-14-0) per installare SDM.

Se non si è ricevuto il CD di Cisco SDM, nel router è già installato SDM. È quindi possibile procedere passando al paragrafo ["Utilizzo di Cisco SDM" a pagina 16](#page-16-0) in cui vengono fornite ulteriori informazioni su SDM.

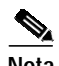

**Nota** È possibile fare clic sul collegamento Cisco SDM nella finestra della panoramica di Cisco SDM Express per avviare Cisco SDM se è già installato nel router. Se il CD di Cisco SDM è stato ricevuto, Cisco SDM non è ancora installato nel router.

## <span id="page-14-0"></span>**6 - Installazione di SDM dal CD**

Se si dispone del CD di Cisco SDM, è possibile installare Cisco SDM nel computer e nel router. Se nella sezione [5 - Riconnessione al router con nuovo indirizzo IP](#page-11-0) è stato avviato Cisco SDM dopo la riconnessione al router, Cisco SDMè già installato e non è necessario eseguire la procedura descritta di seguito.

La procedura guidata inclusa nel CD consente di installare Cisco SDM e i suoi componenti nel computer e nel router. Una volta installato nel computer, è possibile utilizzare Cisco SDM per configurare e gestire altri router presenti nella propria rete.

**Passo 1** Ritornare alla schermata del CD e fare clic su **Installa SDM** ([Figura 10 a pagina 14\)](#page-14-1).

<span id="page-14-1"></span>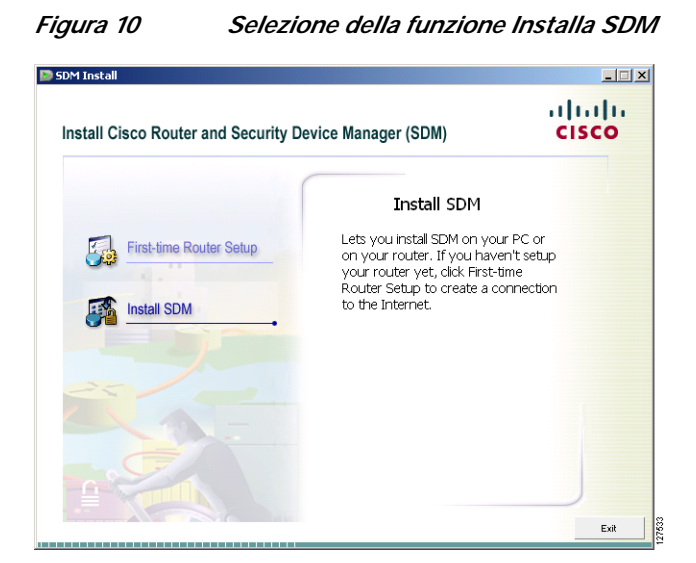

**Passo 2** Nella finestra delle opzioni di installazione visualizzata ([Figura 11\)](#page-15-0) selezionare dove si intende installare SDM. Scegliendo **Computer** SDM verrà installato nel computer e sarà possibile configurare e monitorare altri router presenti in rete, oltre a quello appena configurato.

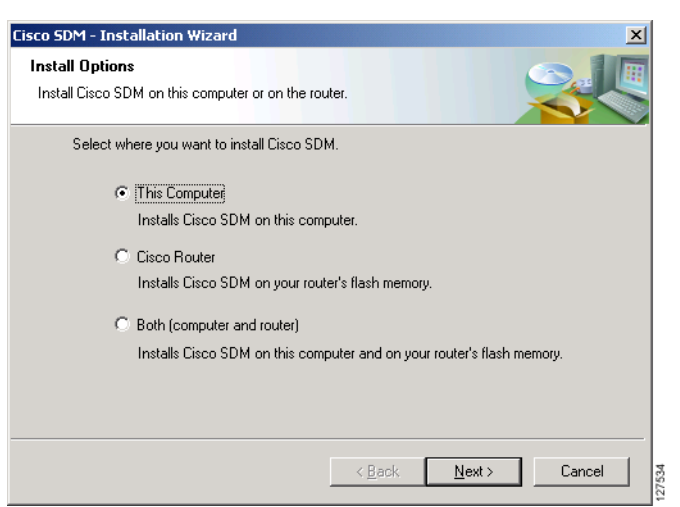

<span id="page-15-0"></span>*Figura 11 Selezione del percorso di installazione di Cisco SDM*

È possibile inoltre installare Cisco SDM e altre applicazioni solo nel router oppure nel router e nel computer.

**Passo 3** Completare la procedura guidata di installazione.

## <span id="page-16-0"></span>**Utilizzo di Cisco SDM**

**Se Cisco SDM è stato installato nel router**, avviarlo aprendo un browser e immettendo il nuovo indirizzo IP assegnato all'interfaccia di rete LAN, come descritto nella sezione [5 - Riconnessione al](#page-11-0) [router con nuovo indirizzo IP, pagina 11](#page-11-0).

**http://**nuovo-indirizzo-IP

Se, ad esempio, l'indirizzo IP di rete LAN del router è IP 192.0.2.1, immettere il seguente comando:

**http://192.0.2.1**

**Se Cisco SDM è stato installato nel computer**, avviarlo selezionandolo dal menu **Start** > **Programmi** > **Cisco Systems** > **SDM 2.***x*. Quindi, nella finestra del programma di avvio di SDM [\(Figura 12](#page-16-1)) immettere l'indirizzo IP del router.

#### <span id="page-16-1"></span>*Figura 12 Programma di avvio di SDM*

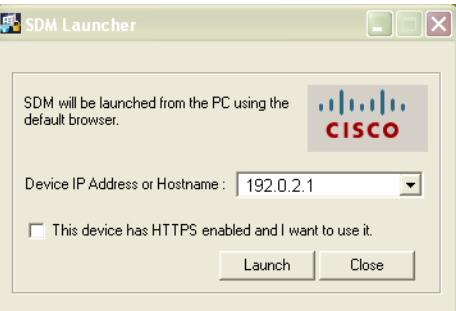

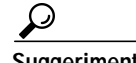

**Suggerimento** Se si utilizza Internet Explorer in un computer in cui è in esecuzione Windows XP Service Pack 2, è possibile che un messaggio informi che al file è stato impedito di visualizzare contenuto attivo che potrebbe accedere al computer. In questo caso, dal menu Strumenti di Internet Explorer selezionare **Opzioni Internet**- > **Avanzate** e scegliere **Consenti l'esecuzione di contenuto attivo in file nel computer**. Quindi fare clic su **Applica** e riavviare SDM.

> Cisco SDM fornisce semplici procedure guidate che consentono di configurare il router anche senza conoscere l'interfaccia della riga di comando del software Cisco IOS. È possibile utilizzare le procedure guidate di Cisco SDM per effettuare le operazioni descritte di seguito.

- **•** Configurare connessioni LAN e WAN aggiuntive.
- **•** Configuare CISCO IOS FIREWALL.
- **•** Configurare connessioni VPN, Easy VPN e DMVPN, creare e gestire certificati digitali.
- **•** Eseguire controlli di protezione del router e risolvere eventuali problemi rilevati.
- **•** Configurare il routing di base
- **•** Creare regole NAT (Network Address Translation) nel router.
- **•** Creare criteri QoS (Quality of Service).

Una volta create le configurazioni di base attraverso le procedure guidate, è possibile modificare e gestire tali configurazioni, inoltre, configurare e gestire il sistema Sistema prevenzioni intrusioni (IPS) del router per proteggere la rete da eventuali attacchi, nonché creare account utente e criteri di gestione del router.

Per avviare una procedura guidata, fare clic sul pulsante Configura nella parte superiore della pagina iniziale di SDM mostrata nella [Figura 8 a pagina 12,](#page-12-0) quindi scegliere il pulsante appropriato nel riquadro sinistro della finestra di configurazione di SDM, [Figura 13 a pagina 17.](#page-17-0)

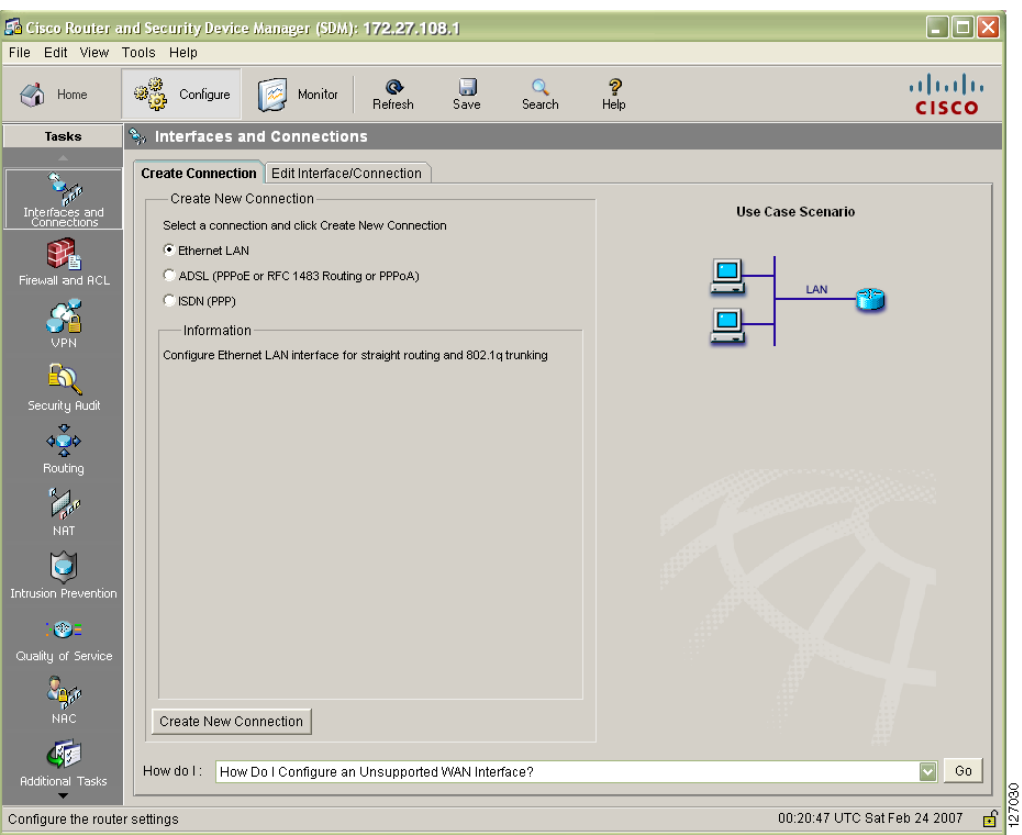

<span id="page-17-0"></span>*Figura 13 Finestra di configurazione di Cisco SDM*

Per ulteriori informazioni sull'attività che si desidera eseguire, fare clic sul pulsante **?** in una delle finestre di SDM.

Le modifiche alla configurazione corrente del router vengono salvate automaticamente da Cisco SDM ed è possibile salvare la configurazione corrente nella configurazione di avvio.

### **Altre funzioni di SDM**

Una volta effettuata una configurazione iniziale del router mediante Cisco SDM, è possibile configurare altre funzioni e modificare le configurazioni esistenti. Per avviare Cisco SDM e quindi aggiungere o modificare la configurazione del router in qualsiasi momento, è possibile utilizzare l'URL di Cisco SDM.

Se si dispone di altri router supportati in cui si desidera installare Cisco SDM, consultare il paragrafo ["Come ottenere la versione più recente di Cisco SDM" a pagina 18.](#page-18-1)

### **Ulteriori informazioni su Cisco SDM e sul router in uso**

Per ulteriori informazioni sulle funzionalità di Cisco SDM, consultare la Guida in linea di Cisco SDM e le sezioni del sito Web Cisco dedicate a Cisco SDM all'indirizzo **<http://www.cisco.com/go/sdm>**. Sul sito Web sono disponibili informazioni dettagliate su Cisco SDM, tra cui domande e risposte frequenti su Cisco SDM, schede tecniche, presentazioni per i clienti, demo in formato Flash, nonché collegamenti alla documentazione tecnica e agli aggiornamenti del prodotto. Se si desidera configurare un router Cisco 83x, è necessario il seguente documento:

**•** *[Switching From Cisco Router Web Setup to Cisco Router e Security Device Manager on Cisco 83x](http://www.cisco.com/univercd/cc/td/doc/product/software/sdm/install/sc21.htm) [Series Routers \(in inglese\)](http://www.cisco.com/univercd/cc/td/doc/product/software/sdm/install/sc21.htm).*

Per altre procedure, quali la connessione del computer alla porta della console del router, in modo da poter utilizzare in qualsiasi momento l'interfaccia della riga di comando, e la verifica dell'installazione mediante i LED del router, consultare la guida introduttiva del router. La guida introduttiva contiene anche importanti informazioni sulla garanzia.

### <span id="page-18-1"></span>**Come ottenere la versione più recente di Cisco SDM**

Cisco SDM viene costantemente aggiornato con nuove funzioni. Se nel router è già in esecuzione Cisco SDM, è possibile aggiornarlo automaticamente facendo clic sul menu Strumenti e selezionando **Aggiorna Cisco SDM**. In questo modo si attiva una funzione di ricerca di una versione più recente di Cisco SDM che potrà essere scaricata e installata nel router.

Se nel router supportato Cisco SDM non è installato, è possibile scaricare gratuitamente la versione più recente e le relative istruzioni di installazione nel router al seguente indirizzo:

<http://www.cisco.com/pcgi-bin/tablebuild.pl/sdm>

È opportuno consultare le note di rilascio di Cisco SDM per verificare se il software è supportato dal router nel quale si desidera installarlo.

### **Aggiornamento di SDM dal CD**

Per aggiornare il software SDM in altri router è possibile utilizzare il CD di SDM. Seguire la procedura descritta nel paragrafo ["6 - Installazione di SDM dal CD" a pagina 14,](#page-14-0) selezionando **Router Cisco** nella schermata delle opzioni di installazione della [Figura 11 a pagina 14.](#page-15-0) Immettere l'indirizzo IP del router, un nome utente con livello di privilegio 15 e la password. Alla richiesta di sovrascrivere il software SDM, fare clic su **Sì**. Verrà eseguito l'aggiornamento del software SDM nel router.

## <span id="page-18-0"></span>**Utilizzo della sequenza di avvio di Cisco IOS**

In questo paragrafo viene illustrato come configurare il router mediante la sequenza di avvio del software Cisco IOS e non mediante Cisco SDM.

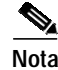

**Nota** Se il router è già stato configurato mediante Cisco SDM, non è necessario consultare questo paragrafo.

Cisco SDM, infatti, utilizza un file di configurazione predefinito, quindi nel router *non sarà eseguita la sequenza di avvio di Cisco IOS*. È possibile fare riferimento a questo paragrafo per eseguire l'utility di configurazione di Cisco IOS e scaricare una configurazione TFTP o BOOTP, oppure utilizzare altre funzioni disponibili nella sequenza di avvio di Cisco IOS standard. Vengono inoltre illustrate le operazioni da effettuare se si desidera utilizzare Cisco SDM in futuro.

Il file di configurazione fornito con il router consente di effettuare le operazioni descritte di seguito.

- **•** Assegnare un indirizzo IP all'interfaccia Fast Ethernet, attivando l'interfaccia verso la rete LAN
- **•** Attivare il server HTTP/HTTPS del router, consentendo l'accesso HTTP dalla rete LAN
- **•** Creare un nome utente (**cisco**) e una password (**cisco**) predefiniti con livello di privilegio 15
- **•** Garantire l'accesso Telnet/SSH al router dalla rete LAN

Se si desidera annullare la configurazione esistente e utilizzare la sequenza di avvio di Cisco IOS, eseguire i passaggi descritti di seguito. Cisco SDM non verrà rimosso dal router.

- **Passo 1** Collegare la porta console blue del router a una porta seriale del computer mediante il cavo di console azzurro, in dotazione con il router. Per istruzioni consultare la guida di installazione hardware del router.
- **Passo 2** Collegare l'alimentatore al router e alla presa elettrica e accendere il router. Per istruzioni consultare la guida introduttiva del router.
- **Passo 3** Per connettersi al router, eseguire nel computer HyperTerminal o un programma software di emulazione terminale, con le seguenti impostazioni: 9600 baud, 8 bit di dati, nessuna parità, 1 bit di stop e nessun controllo di flusso.
- **Passo 4** Quando vengono richiesti, immettere il nome utente **cisco** e la password **cisco**.

v.

- **Nota** Queste credenziali scadono dopo essere state utilizzate una sola volta ed è necessario creare un nuovo nome utente e una nuova password durante questa sessione per essere certi di poter eseguire l'accesso al router in futuro. L'utente deve essere configurato con livello di privilegio 15.
- <span id="page-19-0"></span>**Passo 5** Quando richiesto dal router, immettere il comando **enable**. Il file di configurazione predefinito non consente di configurare l'opzione di attivazione della password.

yourname> **enable**

yourname#

<span id="page-19-1"></span>Passo 6 Creare un nuovo nome utente e una nuova password immettendo il seguente comando:

**username** *nomeutente* **privilege 15 secret 0** *password*

Sostituire *nomeutente* e *password* con il nome utente e la password che si desidera utilizzare. Nelle sessioni future, accedere al router utilizzando il nuovo nome utente e la nuova password create invece del nome utente cisco e della password cisco.

- **Passo 7** Immettere il comando **erase startup-config**. yourname# **erase startup-config**
- **Passo 8** Confermare il comando premendo **Invio**.
- **Passo 9** Immettere il comando **reload**. yourname# **reload**
- **Passo 10** Confermare il comando premendo **Invio**.

**20**

A questo punto, inizierà l'esecuzione della sequenza di avvio standard. Se si desidera utilizzare Cisco SDM per eseguire ulteriori configurazioni del router, è necessario eseguire la configurazione manuale per il supporto di applicazioni Web e dei protocolli Telnet e Secure Shell (SSH). È necessario inoltre creare un account utente con un livello di privilegio 15. Per ulteriori informazioni consultare il paragrafo ["Attivazione di Cisco SDM in un router configurato mediante la sequenza di avvio di Cisco IOS".](#page-20-0)

### <span id="page-20-0"></span>**Attivazione di Cisco SDM in un router configurato mediante la sequenza di avvio di Cisco IOS**

In questo paragrafo vengono fornite informazioni sull'attivazione di Cisco SDM in un router configurato mediante la sequenza di avvio di Cisco IOS o l'interfaccia della riga di comando. Se si è annullata la configurazione di avvio predefinita per utilizzare la sequenza di avvio di Cisco IOS, è ancora possibile utilizzare Cisco SDM. A tale scopo, è necessario configurare il router per il supporto di applicazioni Web, assegnare un account utente con livello di privilegio 15, quindi configurarlo per il supporto di protocolli Telnet e SSH. È possibile apportare tali modifiche mediante una sessione telnet o una connessione alla console.

### <span id="page-20-2"></span>**Configurazione del router per il supporto di applicazioni Web, di protocolli Telnet/SSH e di un utente con livello di privilegio 15**

**Passo 1** Attivare il server HTTP/HTTPS del router, mediante i seguenti comandi di Cisco IOS.

Router(config)# **ip http server** Router(config)# **ip http secure-server** Router(config)# **ip http authentication local**

Se il router utilizza un'immagine Cisco IOS IPSec, il server HTTPS è attivato. In caso contrario è attivato solo il server HTTP.

<span id="page-20-1"></span>**Passo 2** Creare un account utente con livello di privilegio 15 (privilegi di attivazione).

Router(config)# username <username> privilege 15 password 0 <password>

Sostituire *<nomeutente>* e *<password>* con il nome utente e la password che si desidera configurare.

**Passo 3** Configurare SSH e Telnet per l'accesso locale e il livello di privilegio 15:

Router(config)# **line vty 0 4** Router(config-line)# **privilege level 15** Router(config-line)# **login local** Router(config-line)# **transport input telnet** Router(config-line)# **transport input telnet ssh** Router(config-line)# **exit**

**Passo 4** Abilitare i messaggi in locale per supportare la funzione di monitoraggio del registro (opzionale): Router(config)#**logging buffered 51200 warning**

Per avviare Cisco SDM in un router configurato manualmente, consultare il paragrafo seguente.

### **Avvio di Cisco SDM in un router configurato manualmente**

Cisco SDM è un'applicazione Web che è necessario eseguire in un computer collegato a un router su una rete LAN. Consultare la [Tabella 1 a pagina 3](#page-2-1) o la [Tabella 2 a pagina 4](#page-4-1) per individuare la porta del router a cui collegare il computer. Se il router è configurato come server DHCP, è necessario configurare il computer per l'assegnazione automatica di un indirizzo IP. Se il router non è configurato come server DHCP, è necessario configurare il computer con un indirizzo IP statico nella stessa subnet dell'interfaccia del router a cui si connette il computer. Se, ad esempio, l'interfaccia del router dispone dell'indirizzo IP 192.0.2.1 e della subnet mask 255.255.255.248, è necessario configurare l'indirizzo IP del computer in un intervallo compreso tra 192.0.2.2 e 192.0.2.6.

**Passo 1** Aprire un browser Web e immettere l'indirizzo IP assegnato all'interfaccia di rete LAN del router. **https://**indirizzo-IP-LAN

Se, ad esempio, l'indirizzo IP di rete LAN del router è IP 192.0.2.1, immettere il seguente comando: **http://192.0.2.1**

**Passo 2** Immettere il nome utente e la password specificati nel [Passo 2](#page-20-1) del paragrafo [Configurazione del router](#page-20-2) [per il supporto di applicazioni Web, di protocolli Telnet/SSH e di un utente con livello di privilegio 15](#page-20-2).

Viene visualizzata la finestra della panoramica di Cisco SDM, come illustrato nella [Figura 8 a pagina 12.](#page-12-0) Per procedere con la configurazione del router, consultare il paragrafo ["Utilizzo di Cisco SDM" a](#page-16-0) [pagina 16.](#page-16-0)

### **Cisco.com**

La documentazione più aggiornata dei prodotti Cisco è disponibile all'indirizzo

<http://www.cisco.com/univercd/home/home.htm>

È possibile visitare il sito Web di Cisco al seguente indirizzo

<http://www.cisco.com>

Per ulteriori istruzioni su come ottenere altra documentazione, inviare commenti sulla documentazione e ricevere assistenza tecnica, consultare la guida introduttiva del router appena configurato.

CCVP, the Cisco logo, and the Cisco Square Bridge logo are trademarks of Cisco Systems, Inc.; Changing the Way We Work, Live, Play, and Learn is a service mark of Cisco Systems, Inc.; and Access Registrar, Aironet, BPX, Catalyst, CCDA, CCDP, CCIE, CCIP, CCNA, CCNP, CCSP, Cisco, the Cisco Certified Internetwork Expert logo, Cisco IOS, Cisco Press, Cisco Systems, Cisco Systems Capital, the Cisco Systems logo, Cisco Unity, Enterprise/Solver, EtherChannel, EtherFast, EtherSwitch, Fast Step, Follow Me Browsing, FormShare, GigaDrive, HomeLink, Internet Quotient, IOS, iPhone, IP/TV, iQ Expertise, the iQ logo, iQ Net Readiness Scorecard, iQuick Study, LightStream, Linksys, MeetingPlace, MGX, Networking Academy, Network Registrar, *Packet*, PIX, ProConnect, ScriptShare, SMARTnet, StackWise, The Fastest Way to Increase Your Internet Quotient, and TransPath are registered trademarks of Cisco Systems, Inc. and/or its affiliates in the United States and certain other countries.

All other trademarks mentioned in this document or Website are the property of their respective owners. The use of the word partner does not imply a partnership relationship between Cisco and any other company. (0705R)

Stampato negli USA su carta riciclata contenente il 10% di materiale postconsumer.

Copyright © 2007 Cisco Systems, Inc. Tutti i diritti riservati.